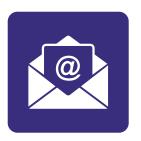

# Section 8: How to send an email

#### In this section:

- Write an email.
- Learn the steps for sending an email.

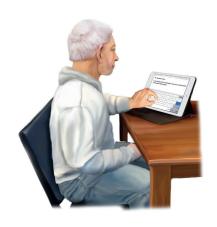

Emails are a great way to **send** and **receive** information.

Emails are **fast**.

Emails are **free**.

You can **attach documents** and **photos** to your email.

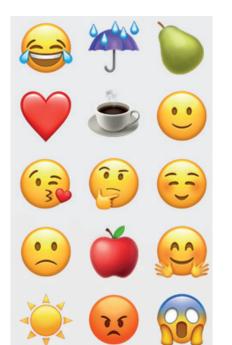

You can include **emojis** in your messages.

Emojis are **small pictures** that show an **emotion** or an **idea**.

For **example** you could use a **smiling face** emoji to show you are happy. You could use an emoji of a cup of coffee to invite someone to visit.

You can have **bills** and **bank statements** by **email** instead of in the post.

You can **sign up for emails** from a charity you support.

## Steps to send an email

In section 7 we set up an email account.

## Step 1: Open your email account.

To log in, go to gmail.com

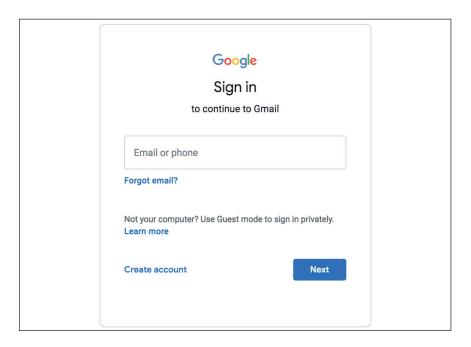

Fill in your email address.

This is your **username and @gmail.com** at the end.

Click the blue 'next' button.

Then fill in your **password** and **click** the blue '**next**' button.

Step 2: You are in your Gmail account.

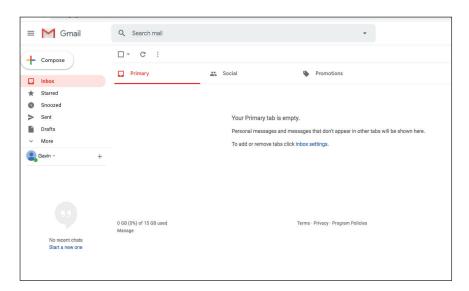

Click the 'compose' button in the top left of the screen.

You will now see a blank email pop up.

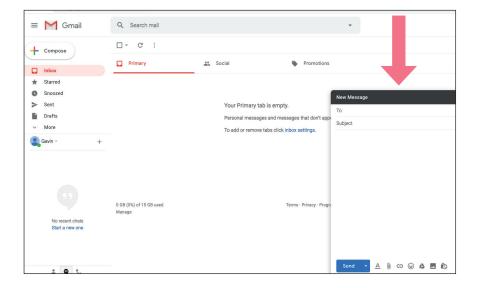

## Step 3: Add the other person's email address.

Put the **email address** in the 'to' space at the top.

In this example we are writing to our friend to invite them for coffee.

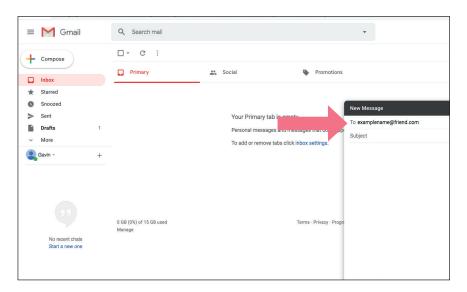

#### Step 4: Add a subject.

A **subject** is the email **title**.

It gives information about your email.

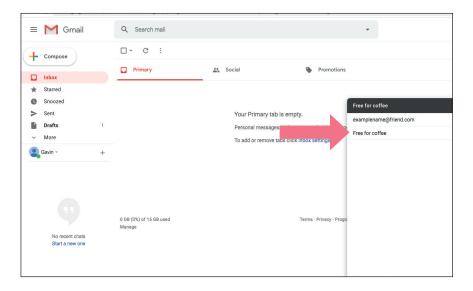

#### Step 5: Write your message

You can write as little or as much as you like.

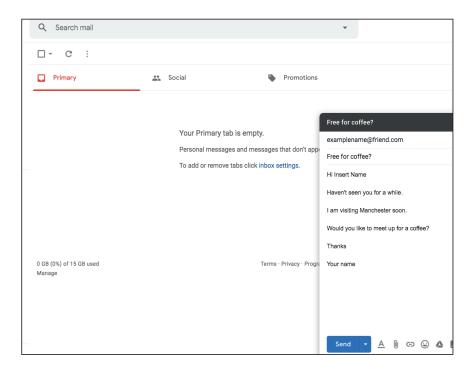

Gmail has a feature called 'smart compose'.

A pop up might ask you if you want to use it.

As you write it will **suggest words** and **sentences**.

If this is helpful then **click** 'OK'.

If it does not help you then **click** 'turn off'.

## Step 6: Send your email.

To send your email, click the blue 'send' button.

You can find this button at the **bottom of the page**.

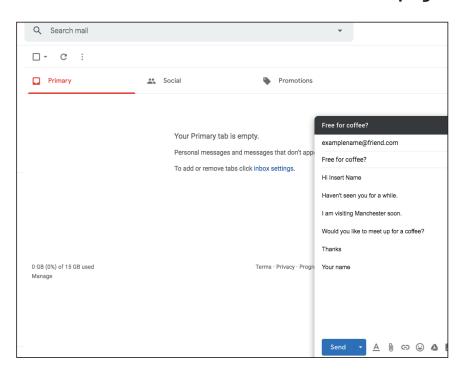

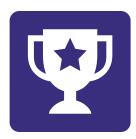

# Challenge yourself:

Send an email to friend.